## **COMO ACESSAR O REPOSITÓRIO DA UFGD**

**Passo 1 -** Acesse a página por meio do endereço: <https://repositorio.ufgd.edu.br/jspui/>.

**Passo 2 -** É possível realizar a pesquisa sem estar logado, basta digitar o termo na caixa de busca e clicar no ícone lupa.

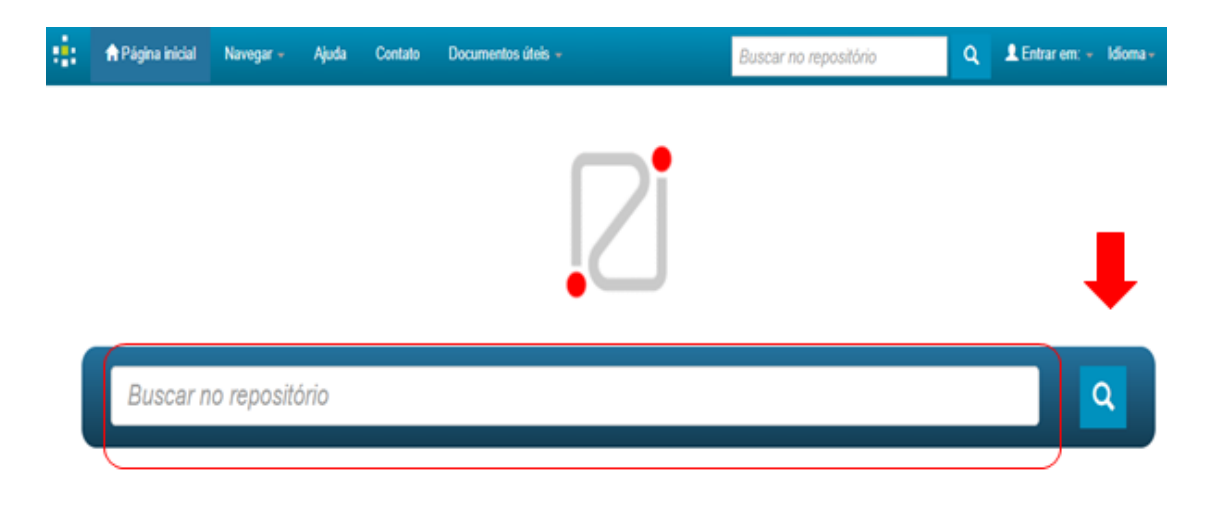

**Passo 3 -** O sistema permite a navegação direta na página inicial ou utilizando o menu navegar, localizado na parte superior da tela.

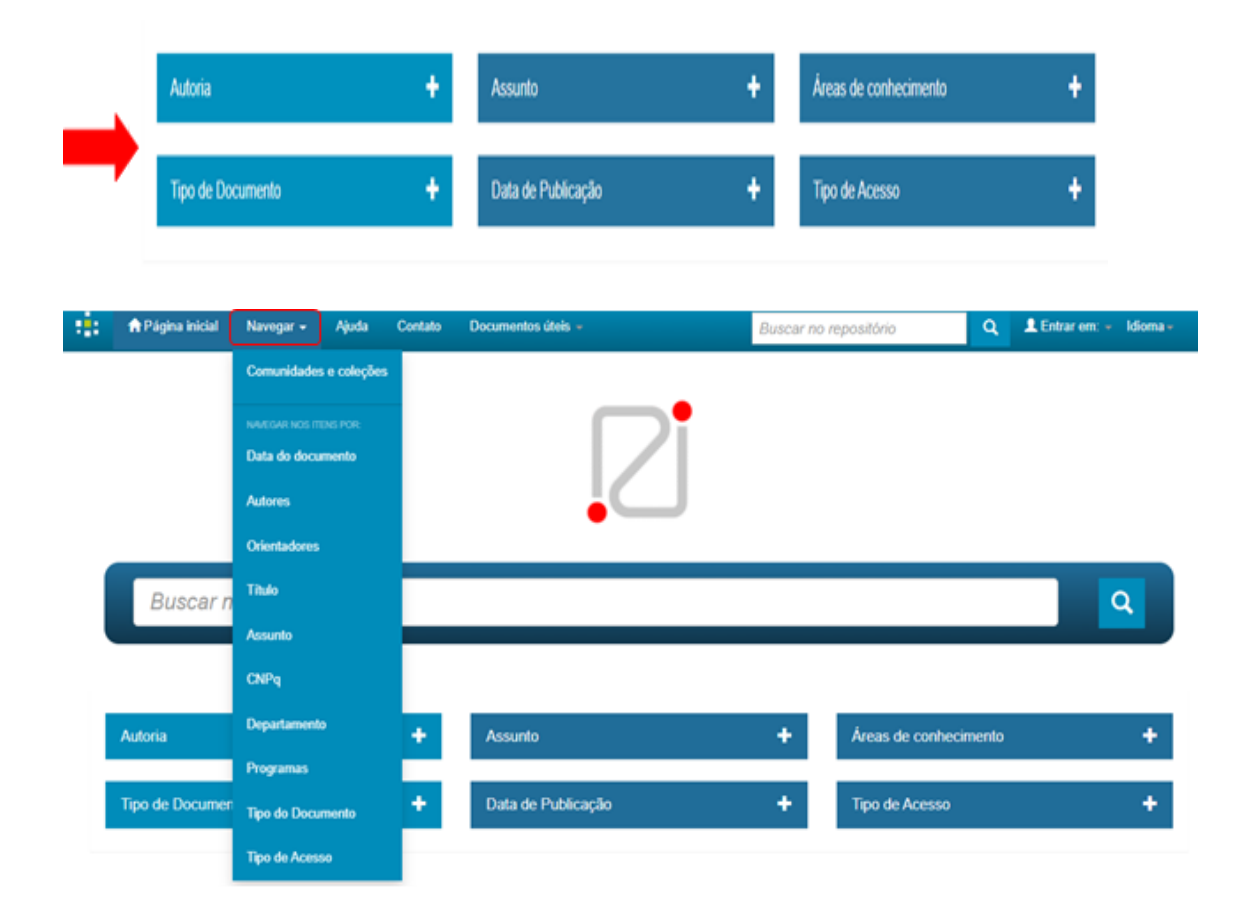

**Passo 4 -** Para refinar o resultado da pesquisa utilize o filtro da página de busca ou o menu ao lado dos resultados encontrados.

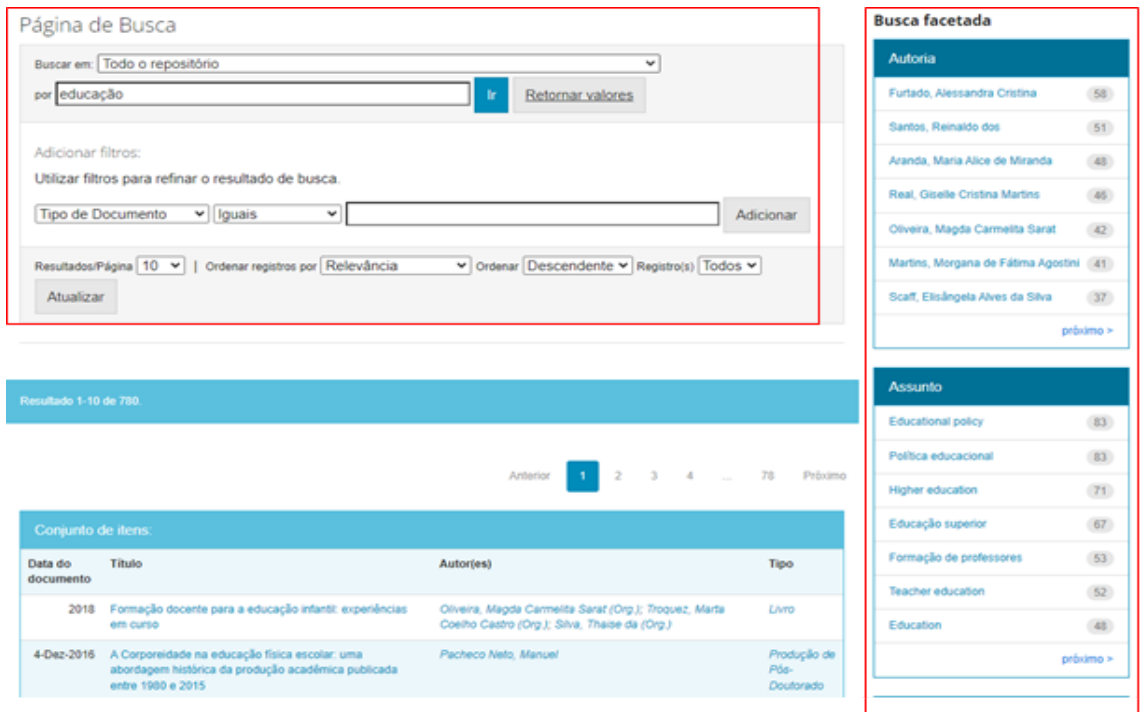

**Passo 5 -** Após o resultado da pesquisa, selecione o material desejado e clique no link do título para abrir o arquivo.

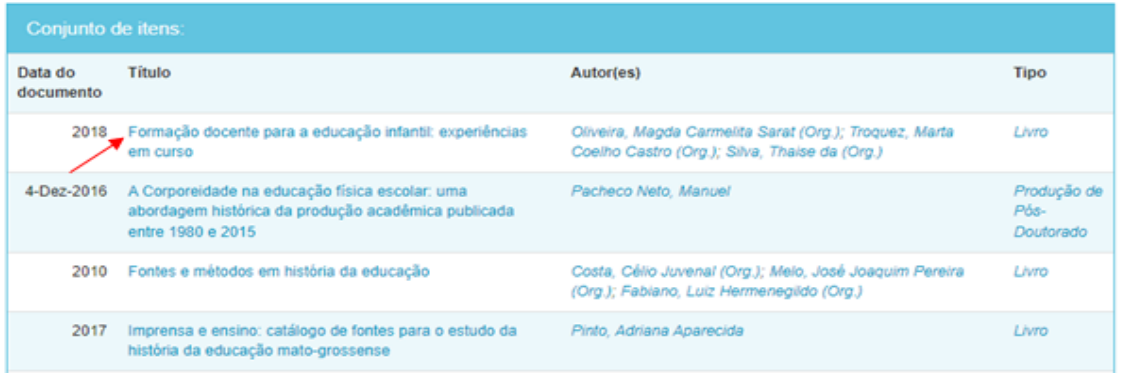

**Passo 6 -** Clique nome do arquivo ou no botão (Visualizar/Abrir) para acessar o arquivo.

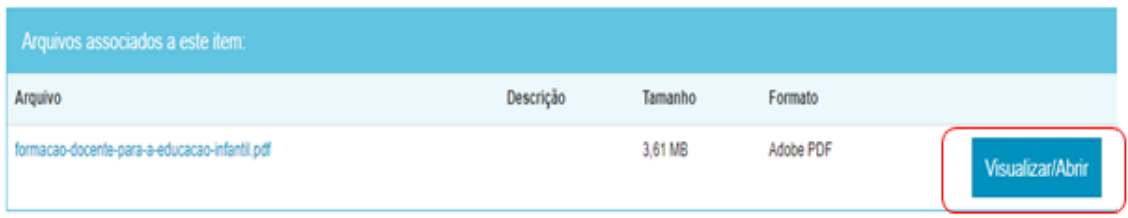

Em caso de dúvidas, entre em contato conosco pelo e-mail: **[repositorio@ufgd.edu.br](mailto:repositorio@ufgd.edu.br)**